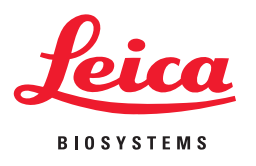

## **Aperio eSlide Manager Release 12.4**

## Notes & News (Research Use Only)

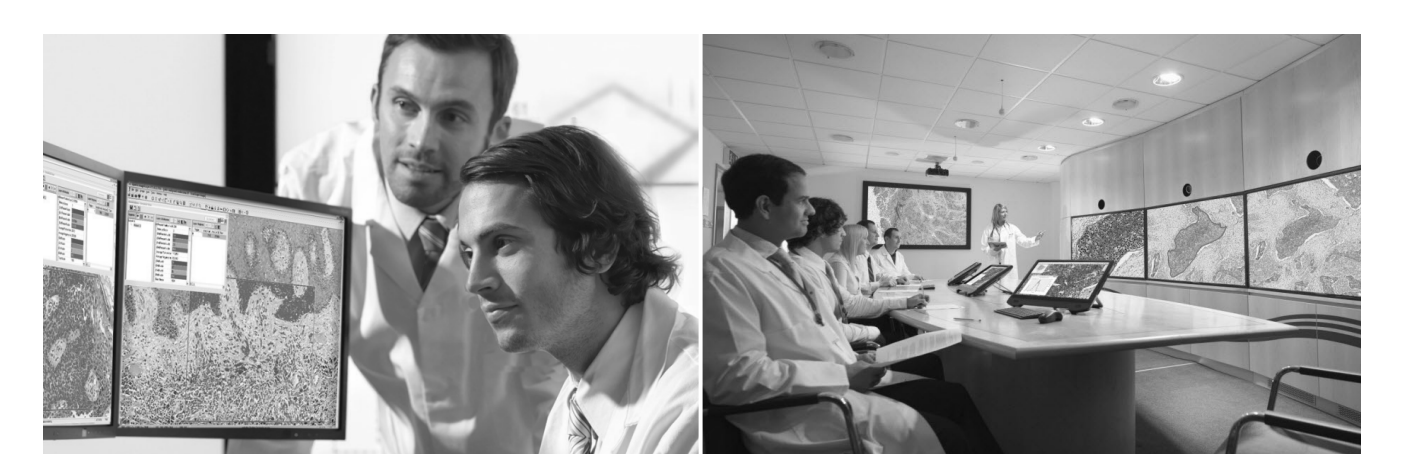

**For research use only. Not for use in diagnostic procedures.**

#### **Aperio eSlide Manager Release 12.4 Notes and News (RUO)**

This document applies to Aperio eSlide Manager Release 12.4.

#### **Copyright Notice**

▶ Copyright © 2018 Leica Biosystems Imaging, Inc. All Rights Reserved. LEICA and the Leica logo are registered trademarks of Leica Microsystems IR GmbH. Aperio is a trademark of the Leica Biosystems group of companies in the USA and optionally in other countries. Other logos, product and/or company names might be trademarks of their respective owners.

#### **Customer Resources**

▶ For the latest information on Leica Biosystems Aperio products and services, please visit www.LeicaBiosystems.com/Aperio.

#### **Disclaimers**

- ▶ Use normal care in maintaining and using Aperio servers. Interrupting network connections or turning off the servers while they are processing data (such as when they are analyzing eSlides or generating an audit report) can result in data loss.
- ▶ This manual is not a substitute for the detailed operator training provided by Leica Biosystems Imaging or for other advanced instruction. Leica Biosystems Imaging Field Representatives should be contacted immediately for assistance in the event of any instrument malfunction. Installation of hardware should only be performed by a certified Leica Biosystems Imaging Service Engineer.
- Ì ImageServer is intended for use with eSlides created by scanning glass slides with the scanner. Educators will use Aperio software to view and modify eSlides in Composite WebSlide (CWS) format.

#### **Patents**

EC REP

Ì Aperio products are protected by U.S. Patents: 6,711,283; 6,917,696; 7,035,478; 7,116,440; 7,257,268; 7,428,324; 7,457,446; 7,463,761; 7,502,519; 7,518,652; 7,602,524; 7,646,496; 7,738,688 and licensed under one or more of the following U.S. Patents: 6,101,265; 6,272,235; 6,522,774; 6,775,402; 6,396,941; 6,674,881; 6,226,392; 6,404,906; 6,674,884; and 6,466,690.

#### **Contact Information – Leica Biosystems Imaging, Inc.**

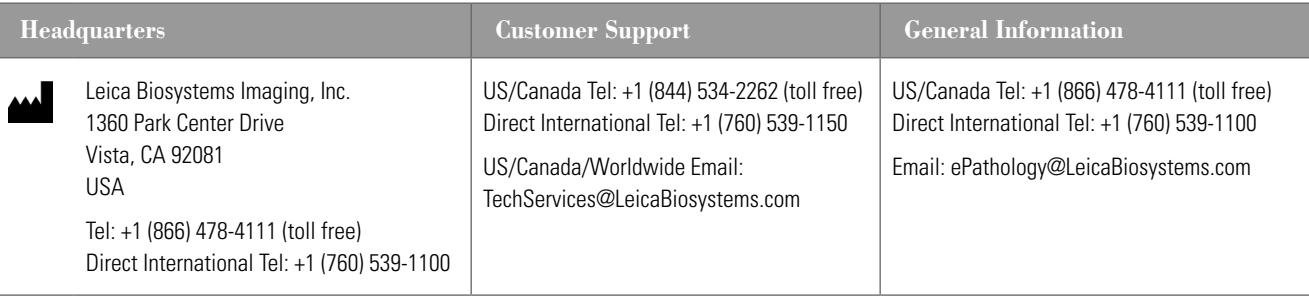

#### **European Union Authorized Representative**

CEpartner4U Esdoornlaan 13 3951 DB Maarn The Netherlands

### Customer Service Contacts

Please contact the office for your country for technical assistance.

#### **Australia:**

96 Ricketts Road Mount Waverly, VIC 3149 AUSTRALIA Tel: 1800 625 286 (toll free) Between 8:30 AM-5 PM, Monday-Friday, AEST Email: lbs-anz-service@leicabiosystems.com

#### **Austria:**

Leica Biosystems Nussloch GmbH Technical Assistance Center Heidelberger Strasse 17 Nussloch 69226 GERMANY Tel: 0080052700527 (toll free) In-country Tel: +43 1 486 80 50 50 Email: support.at@leicabiosystems.com

#### **België/Belgique:**

Tel: 0080052700527 (toll free) In-country Tel: +32 2 790 98 50 Email: support.be@leicabiosystems.com

#### **Canada:**

Tel: +1 844 534 2262 (toll free) Direct International Tel: +1 760 539 1150 Email: TechServices@leicabiosystems.com

#### **China:**

17F, SML Center No. 610 Xu Jia Hui Road, Huangpu District Shanghai, PRC PC:200025 **CHINA** Tel: +86 4008208932 Fax: +86 21 6384 1389 Email: service.cn@leica-microsystems.com Remote Care email: tac.cn@leica-microsystems.com

#### **Danmark:**

Tel: 0080052700527 (toll free) In-country Tel: +45 44 54 01 01 Email: support.dk@leicabiosystems.com

#### **Deutschland:**

Leica Biosystems Nussloch GmbH Technical Assistance Center Heidelberger Strasse 17 Nussloch 69226 GERMANY Tel: 0080052700527 (toll free) In-country Tel: +49 6441 29 4555 Email: support.de@leicabiosystems.com

#### **Eire:**

Tel: 0080052700527 (toll free) In-country Tel: +44 1908 577 650 Email: support.ie@leicabiosystems.com

#### **España:**

Tel: 0080052700527 (toll free) In-country Tel: +34 902 119 094 Email: support.spain@leicabiosystems.com

#### **France:**

Tel: 0080052700527 (toll free) In-country Tel: +33 811 000 664 Email: support.fr@leicabiosystems.com

#### **Italia:**

Tel: 0080052700527 (toll free) In-country Tel: +39 0257 486 509 Email: support.italy@leicabiosystems.com

#### **Japan:**

1-29-9 Takadannobaba, Sinjuku-ku Tokyo 169-0075 JAPAN

#### **Nederland:**

Tel: 0080052700527 (toll free) In-country Tel: +31 70 413 21 00 Email: support.nl@leicabiosystems.com

#### **New Zealand:**

96 Ricketts Road Mount Waverly, VIC 3149 AUSTRALIA Tel: 0800 400 589 (toll free) Between 8:30 AM-5 PM, Monday-Friday, AEST Email: lbs-anz-service@leicabiosystems.com

#### **Portugal:**

Tel: 0080052700527 (toll free) In-country Tel: +35 1 21 388 9112 Email: support.pt@leicabiosystems.com

#### **The Russian Federation**

BioLine LLC Pinsky lane 3 letter A Saint Petersburg 197101 THE RUSSIAN FEDERATION Tel: 8-800-555-49-40 (toll free) In-country Tel: +7 812 320 49 49 Email: main@bioline.ru

#### **Sweden:**

Tel: 0080052700527 (toll free) In-country Tel: +46 8 625 45 45 Email: support.se@leicabiosystems.com

#### **Switzerland:**

Tel: 0080052700527 (toll free) In-country Tel: +41 71 726 3434 Email: support.ch@leicabiosystems.com

#### **United Kingdom:**

Tel: 0080052700527 (toll free) In-country Tel: +44 1908 577 650 Email: support.uk@leicabiosystems.com

#### **USA:**

Tel: +1 844 534 2262 (toll free) Direct International Tel: +1 760 539 1150 Email: TechServices@leicabiosystems.com

### **Contents**

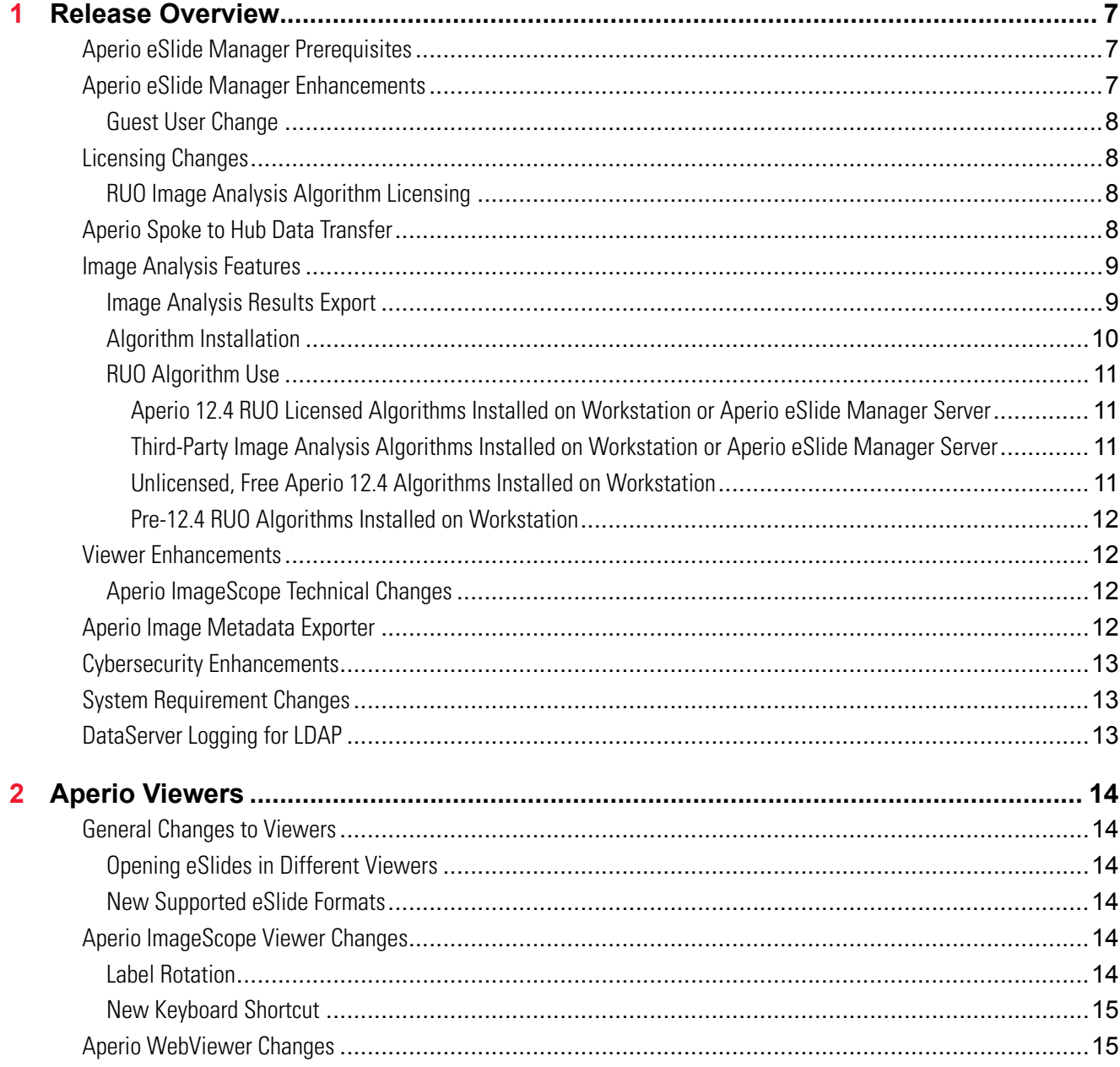

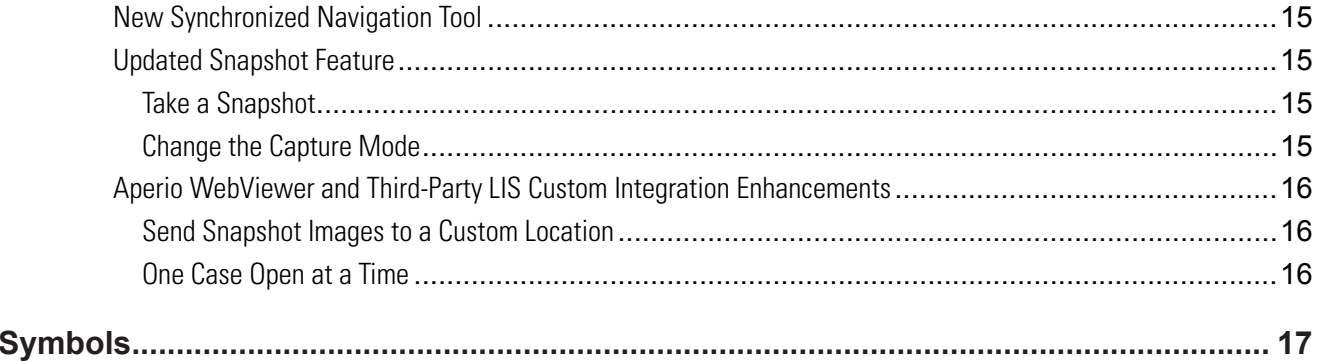

# <span id="page-6-0"></span>**Release Overview**

Aperio eSlide Manager 12.4 Release contains a number of new features that improve usability and cybersecurity for Aperio eSlide Manager, image analysis, and viewers. This chapter summarizes the changes—for details refer to the following chapters.

#### **Aperio eSlide Manager Prerequisites**

<span id="page-6-1"></span>The new version of PHP (PHP 7) used by Aperio eSlide Manager Release 12.4 requires the following Microsoft Windows patches be installed on your Aperio eSlide Manager server before you upgrade to Aperio eSlide Manager. If your server is up to date with the latest patches, these should already be installed on your server:

- ` KB2919442
- ` KB2919355 (supersedes KB2932046, KB2959977, KB2938439, and KB2934018)
- ▶ KB2999226

If you need assistance with installing these patches, contact Leica Biosystems Technical Services for help.

#### **Aperio eSlide Manager Enhancements**

- ` New eSlide formats are now supported in Aperio eSlide Manager: Perkin Elmer Vectra QPTIFF, Hamamatsu NDPIS, and 3D Histech MRXS FL.
- ` Changes have been made to the Aperio eSlide Manager Guest user feature. See *["Guest User Change"](#page-7-1)* below.
- ▶ When using the Aperio Network Applications, if your Aperio eSlide Manager site is licensed for ePathAccess or Aperio spoke to hub data transfer, you will be able to select **ePathAccess** or **Spoke to Hub** as a destination when uploading cases in Case Assembly.
- **DVDGen is no longer supplied with Aperio eSlide Manager.**
- $\blacktriangleright$  To encourage Aperio eSlide Manager users to create more complex passwords, additional password options are now available on the Aperio eSlide Manager System Settings page: Require lower case letter, Require upper case letter, Require number. For new installations, these options are selected by default.
- $\blacktriangleright$  New optional columns are now available on the Slide List page:
	- **Scanned Magnification -** Text in this column shows the magnification at which the glass slide was scanned to create the eSlide.
	- **Request Scan Magnification -** Text in this column indicates what magnification has been requested for a re-scan of the glass slide.

<span id="page-7-0"></span>For information on configuring Aperio eSlide Manager to display specific columns, see the *Aperio eSlide Manager Administrator's Guide*.

#### <span id="page-7-1"></span>**Guest User Change**

The Aperio eSlide Manager Guest user was defined so guests can log into Aperio eSlide Manager with restricted privileges. The guest user can see information on the site that is available to the general public but does not have access to confidential information that is available to the administrator. The guest user cannot be deleted from Aperio eSlide Manager, but the Aperio eSlide Manager administrator can set the guest user data group permissions to *No Access* if they don't want a guest user to see any data on Aperio eSlide Manager.

A guest user logs into Aperio eSlide Manager by clicking the **Guest Login** button on the Aperio eSlide Manager login page and typing the user name *Guest*.

In previous releases, the **Guest Login** button was disabled when Aperio eSlide Manager was configured for the clinical hierarchy unless the Aperio eSlide Manager configuration file was modified to set the ClinicalGuest parameter to 1. The ClinicalGuest parameter is no longer used. Instead, the configuration file has been changed to use a different way of defining Guest login.

- 1. Set AllowGuest to 1 to allow a guest user to log in, or set it to 0 to prevent a guest user to log in. This by itself does not cause a **Guest Login** button to appear. If AllowGuest is enabled, the user can simply enter "guest" as the login user name to access the site as a guest. Note that this option is disabled by default.
- 2. Set GuestButton to 1 to display a **Guest Login** button or 0 to not display a **Guest Login** button. (AllowGuest must be set to 1 in order for GuestButton to enable the **Guest Login** button.)

#### **Licensing Changes**

Optional products are licensed for use with Aperio eSlide Manager (for example, TMALab, Genie, and Compliance). New for this release: Spoke to hub data transfer, ePathAccess upload, LV1 upload, and Image Metadata Exporter.

#### **RUO Image Analysis Algorithm Licensing**

The largest change in licensing is that research use only image analysis algorithms are now licensed. This affects how those algorithms are used. See *["Image Analysis Features" on page 9](#page-8-1)* for more.

#### **Aperio Spoke to Hub Data Transfer**

Aperio spoke to hub data transfer is a licensed option for Aperio eSlide Manager multi-sites to make it easy to transfer eSlides from remote Aperio eSlide Manager installations (called spokes) to a central Aperio eSlide Manager installation (called the hub). A remote spoke generally contains an Aperio eSlide Manager server, local image storage, and an Aperio scanner.

<span id="page-8-0"></span>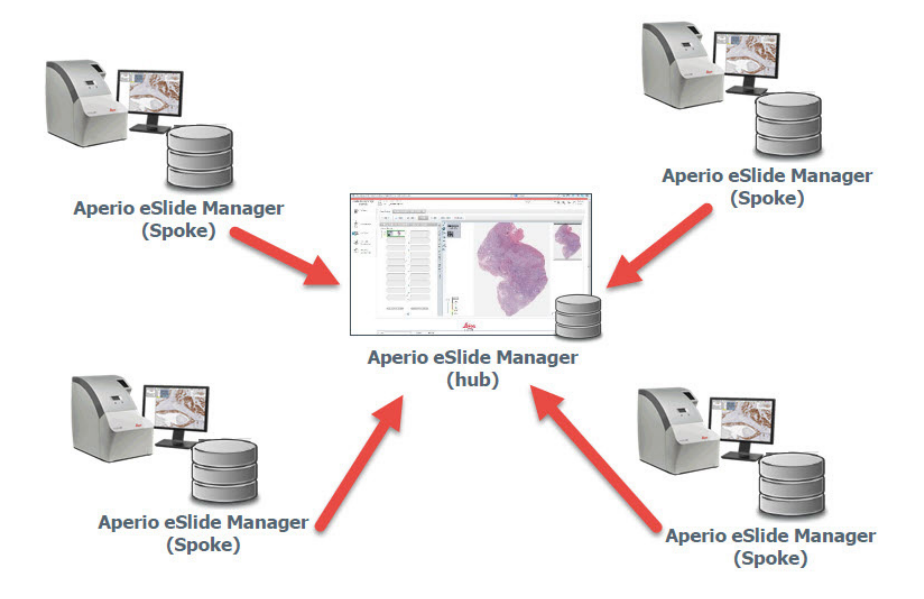

Aperio spoke to hub data transfer offers these features:

- ` An easy to use dashboard shows the status of all eSlide transfers. You can filter the display to show specific transfer statuses.
- $\triangleright$  eSlide transfer options such as scheduling transfers, automatically deleting images from the spoke after transfer, retrying failed transfers, automatically transferring eSlides after they are created by the scanner.
- **Configuration options to change your multi-site transfer settings by adding or changing endpoints and connections.**
- **Email notification to let you know transfer status.**

For details on Aperio spoke to hub data transfer, see the *Aperio Transfer Services (Spoke to Hub Transfer) Administrator's Guide*.

In addition to Aperio eSlide Manager multi-site eSlide transfer, Aperio spoke to hub data transfer is also used to upload eSlides and cases from the Aperio LV1 Live View and Desktop Scanner to Aperio eSlide Manager. For details, see the *Aperio LV1 Live View and Desktop Scanner User's Guide*.

#### <span id="page-8-1"></span>**Image Analysis Features**

Several changes have been made to make it easier to install and use algorithms. For details on these image analysis features, see *Aperio Image Analysis User's Guide* or *Aperio Image Analysis Workstation User's Guide*.

#### **Image Analysis Results Export**

**A** new check box **Include data by region** appears in the Slide Analysis Export Options section of the Aperio eSlide Manager Export Data page when exporting eSlide data. This check box allows you to export image analysis results by region as well as by layers. When this feature is selected, the comma-separated value (CSV) file created by the export will group all analysis results by region.

<span id="page-9-0"></span>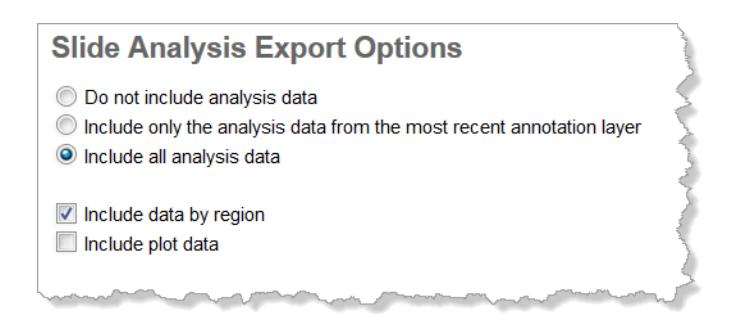

` Using the Aperio eSlide Manager Export Data command to export large amounts of image analysis data can result in a spreadsheet in which it is difficult to match the analysis results data with result data shown in the Aperio ImageScope Annotations window and the mark-up image shown in the Aperio ImageScope main window. To make it easier to correlate exported image analysis data with the results shown in Aperio ImageScope, a new numeric ID has been added to the image analysis results layer which is visible both in the Aperio ImageScope Annotations window and in the exported data. In the example below, the analysis output layer contains the ID number 1635.

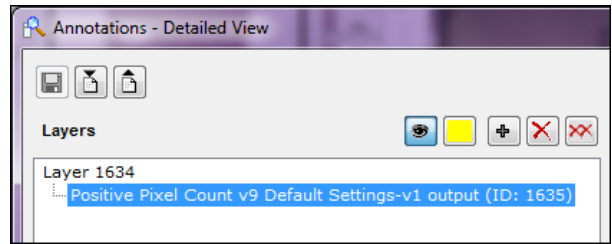

#### **Algorithm Installation**

- Research use only (RUO) algorithms are now licensed. License options are: Unlimited, Timed (in months), and Metered (number of eSlides analyzed).
- ` You can now install RUO algorithms yourself. Leica Biosystems Technical Services will upload the algorithm installer and a file containing the license. You will download the installer and run it on the Aperio eSlide Manager server or your workstation. The site administrator will install the license on Aperio eSlide Manager.
- ▶ You can try RUO algorithms for free for 30 days without a license! (The 30-day period begins at first use of the algorithm.) If you want to continue to use the algorithm after that time, you must purchase and install a license.
- ` Algorithm installers will now stop the installation if they detect an incompatible version of ImageScope installed and request you to install the correct version.
- ` Algorithm installers will now upgrade existing algorithms to the Aperio eSlide Manager 12.4 versions.

#### <span id="page-10-0"></span>**RUO Algorithm Use**

As of this release, RUO algorithms are now licensed. This changes how you use those algorithms as shown below.

#### **Aperio 12.4 RUO Licensed Algorithms**

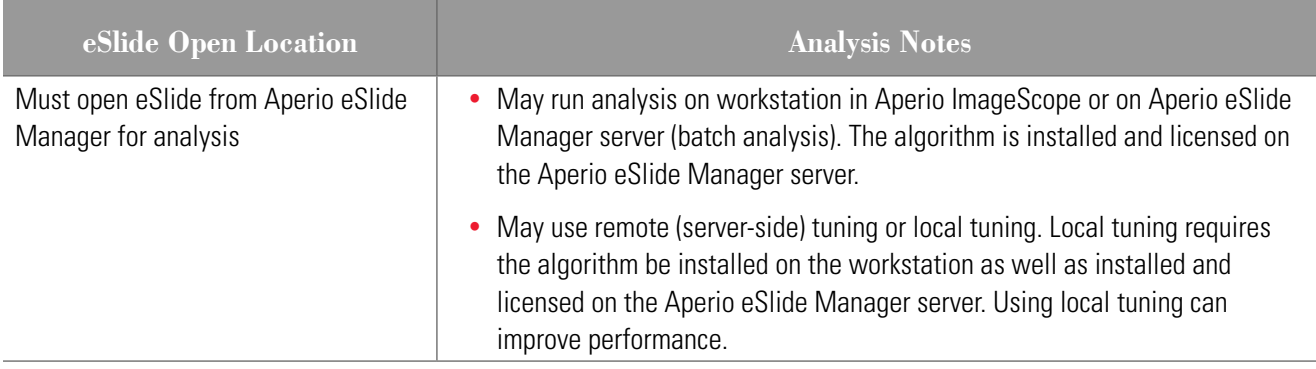

#### **Third-Party Image Analysis Algorithms Installed on Workstation or Aperio eSlide Manager Server**

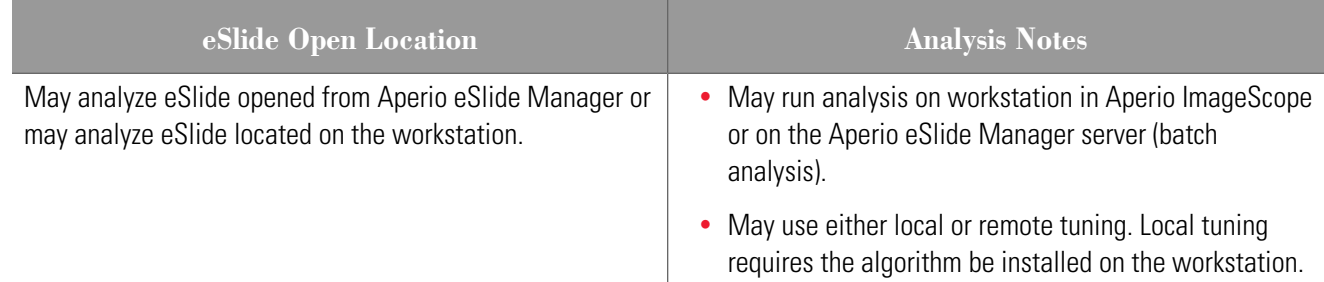

#### **Unlicensed, Free Aperio 12.4 Algorithms Installed on Workstation**

The unlicensed, free algorithms are installed with Aperio ImageScope. They are:

- Positive Pixel Count 2008-0-11
- ▶ Positive Pixel Count v9
- Positive Pixel Count FL v1.

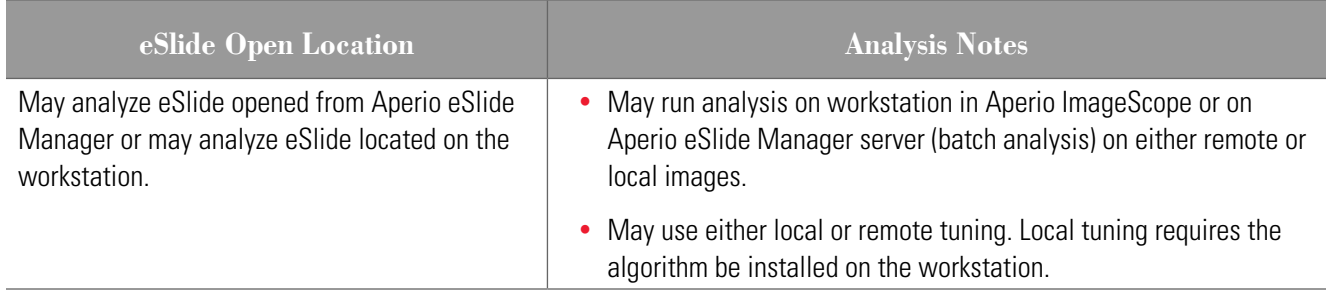

#### <span id="page-11-0"></span>**Pre-12.4 RUO Algorithms Installed on Workstation**

This category of algorithms are unlicensed and are used with pre-12.4 Aperio ImageScope.

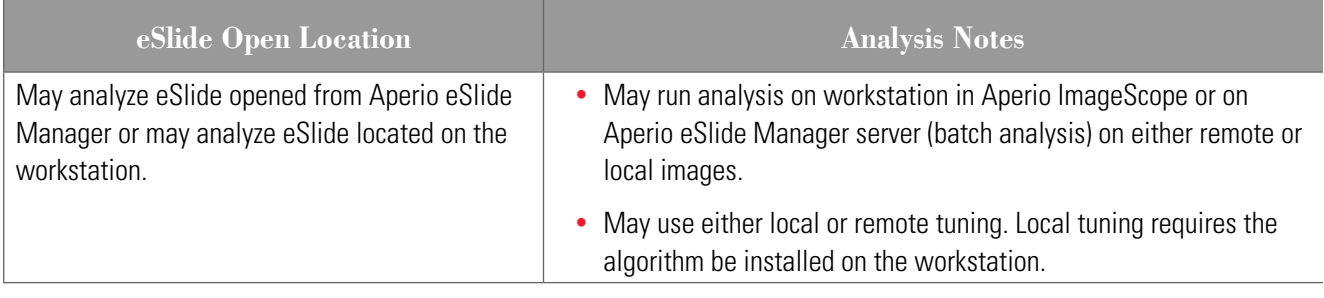

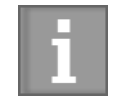

*Note that running Global Updater on the client workstation will upgrade all RUO algorithms and Aperio ImageScope to 12.4 versions and algorithm licenses will then be enforced, requiring that eSlides to be analyzed be opened from Aperio eSlide Manager.*

#### **Viewer Enhancements**

Viewer user interface changes have been made to improve usability. For details on these features, see *["Chapter 2:](#page-13-1)  [Aperio Viewers" on page 14.](#page-13-1)*

In addition to changes in the viewer user interfaces, several technical changes have been made to Aperio ImageScope.

**Aperio ImageScope Technical Changes**

- ` When the Aperio eSlide Manager server is configured to use SSL for connections to the server, Aperio ImageScope now detects this and uses SSL to encrypt data sent to and received from Aperio eSlide Manager.
- The 32-bit version of Aperio ImageScope has been retired and only the 64-bit version is available. If you have developed your own Aperio ImageScope plug-ins, note that only 64-bit plug-ins are now supported.
- To ensure color fidelity, Aperio ImageScope now applies an sRGB profile when saving Snapshots. Also, the sRGB ICC profile is embedded in the snapshot image. Profile-aware applications can now use this to apply display profiles when available.
- ` A 64-bit .msi installer for Aperio ImageScope has been provided to allow IT staff to deploy the installer to remote locations without manual intervention.

#### **Aperio Image Metadata Exporter**

The Aperio Image Metadata Exporter is used to automatically send information about an eSlide from Aperio eSlide Manager to a predefined folder for pickup by an LIS or other data management system. Aperio Image Metadata Exporter is a licensed option to Aperio eSlide Manager.

When a slide is scanned, a comma-separated value (CSV) file containing the eSlide barcode, image ID, and the location of the eSlide image is written to the defined transfer folder. If the scanned eSlide does not have a barcode, this CSV file won't be created.

You must configure your LIS or data management system to look in that folder to pick up the eSlide data.

<span id="page-12-0"></span>To enable this feature on Aperio eSlide Manager:

- 1. Create a folder to which the eSlide data will be sent.
- 2. Log into Aperio eSlide Manager as an administrator.
- 3. Go to the **Administrative** menu and select **Systems Settings**.
- 4. On the System Settings page, type a UNC path for the folder you created into the **Slide Completion Export** text box.

#### **Cybersecurity Enhancements**

Several changes have been made in this release to improve cybersecurity for your data:

- The Aperio eSlide Manager site has been updated to use PHP 7, which provides better performance and security.
- ` When the Aperio eSlide Manager server is configured to use SSL for connections to the server, Aperio ImageScope now detects this and uses SSL to encrypt data sent to and received from Aperio eSlide Manager.
- $\blacktriangleright$  To encourage Aperio eSlide Manager users to create more complex passwords, new password options are available on the Aperio eSlide Manager System Settings page. See *["The new version of PHP \(PHP 7\) used by](#page-6-1)  [Aperio eSlide Manager Release 12.4 requires the following Microsoft Windows patches be installed on your](#page-6-1)  [Aperio eSlide Manager server before you upgrade to Aperio eSlide Manager. If your server is up to date with the](#page-6-1)  [latest patches, these should already be installed on your server:" on page 7](#page-6-1)* for details.

#### **System Requirement Changes**

For details on system requirement changes, refer to the *Aperio System Requirements* document.

- $\blacktriangleright$  Chrome Internet browser is now supported on remote workstations.
- **Number** Windows 10 Pro is now supported on remote workstations.

#### **DataServer Logging for LDAP**

Aperio DataServer now creates a separate log file for LDAP status to make it easier to identify LDAP-specific errors. This log file, DataServerLDAP.log, is created in the Program Files \Aperio\DataServer\Logs directory.

# <span id="page-13-1"></span><span id="page-13-0"></span>**2 Aperio Viewers**

This chapter discusses the changes made to Aperio eSlide viewers.

#### **General Changes to Viewers**

#### **Opening eSlides in Different Viewers**

As of eSlide Manager 12.3.3, the way you define the default viewer and open eSlides in different viewers has changed. You can now set the default viewer to WebViewer, Aperio ImageScope, or Aperio WebScope. Previously, Aperio ImageScope was always the default viewer if it was installed on your workstation.

When opening eSlides in your default viewer, you do not need to press the keyboard keys described below.

To open eSlides from a case or list page in eSlide Manager:

- **WebViewer** Press and hold the **W** key and click the thumbnail image of the eSlide.
- ` **Aperio ImageScope** Press and hold the **I** key and click the thumbnail image of the eSlide.
- ` **Aperio WebScope** Press and hold the **A** key and click the thumbnail image of the eSlide.

For more details on this change, see the *Aperio eSlide Manager Administrator's Guide* and the *Aperio eSlide Manager Operator's Guide*.

#### **New Supported eSlide Formats**

New eSlide formats are supported by Aperio viewers:

- Perkin Elmer Vectra OPTIFF → Hamamatsu NDPIS → 3D Histech MRXS FL
	-
- 

#### **Aperio ImageScope Viewer Changes**

This section describes changes to the Aperio ImageScope Viewer.

#### **Label Rotation**

The way you rotate an eSlide label in the Aperio ImageScope viewer window has changed. Now, clicking anywhere in the eSlide label rotates it 90 degrees to the right. Aperio ImageScope saves the label rotation when you close the eSlide.

#### <span id="page-14-0"></span>**New Keyboard Shortcut**

You can now use the keyboard shortcut **Ctrl+Alt+M** to start the Manual Synchronization navigation feature. For details on using Manual Synchronization, see the *Aperio ImageScope User's Guide*.

#### **Aperio WebViewer Changes**

This section describes changes to the Aperio eSlide Manager WebViewer.

#### **New Synchronized Navigation Tool**

Aperio ImageScope users may be familiar with synchronized navigation. This functionality is now available in the WebViewer. The Synchronize tool enables you to pan, zoom, and rotate all open eSlides together.

To use synchronized navigation when viewing multiple eSlides:

- 1. Manually align the open eSlides so that they are at the same zoom level and show the same viewable area, and then click the **Synchronization** tool  $\mathbb{F}_{q}^{n}$ . As you pan, zoom, and rotate the active eSlide, all open eSlides follow the same navigation.
- 2. To stop synchronized navigation, click  $\mathbb{E}$ .

#### **Updated Snapshot Feature**

In response to customer requests, the Snapshot feature provides new functionality. You can now use different capture modes to take a snapshot image (JPEG), which is saved to your local Downloads folder. (If your site uses a custom eSlide Manager integration, your system administrator can configure a custom location to save snapshot images. See *["Send](#page-15-1)  [Snapshot Images to a Custom Location" on page 16](#page-15-1).)*

The different capture modes include:

- **► Full View** captures an image of the eSlide as it currently appears in the Viewer window.
- **► Fixed Sized** captures an image of the selected area, at the size you specify in Snapshot Settings. This setting is useful for reports or presentations that require a specific size for images.
- **User Drawn** captures an image that contains only the area you select.

#### **Take a Snapshot**

To take a snapshot using the current capture mode, click the **Snapshot** tool **CO** on the WebViewer toolbar. See the see the *Aperio eSlide Manager Operator's Guide* for detailed instructions for using each capture mode.

#### **Change the Capture Mode**

1. Point to the **Snapshot** tool **C** on the WebViewer toolbar, and then click the **Snapshot Settings** tool to to open the Snapshot Settings.

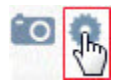

<span id="page-15-0"></span>2. Change the capture mode as shown below, and then click **Capture** to take the snapshot.

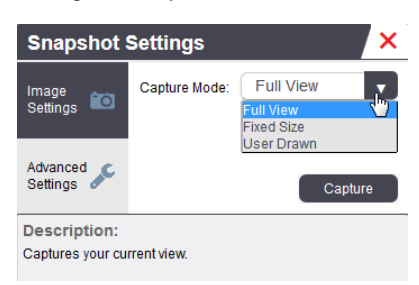

After you set a capture mode, it stays active until you change it again.

For more details on using the new Snapshot feature, see the *Aperio eSlide Manager Operator's Guide*.

#### **Aperio WebViewer and Third-Party LIS Custom Integration Enhancements**

The following enhancements apply only to custom integrations between the Aperio WebViewer and third-party LIS systems.

#### <span id="page-15-1"></span>**Send Snapshot Images to a Custom Location**

The enhanced Snapshot feature enables customers with an integrated LIS to send snapshot images to a custom-configured location. The customer's system administrator configures the custom location for the snapshot images.

To ensure snapshot images are sent to the custom location rather than the local downloads folder:

1. Point to the **Snapshot** tool **C** on the WebViewer toolbar, and then click the **Snapshot Settings** tool **to** to open the Snapshot Settings.

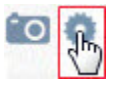

2. Click **Advanced Settings**, and then select **Custom Integration**.

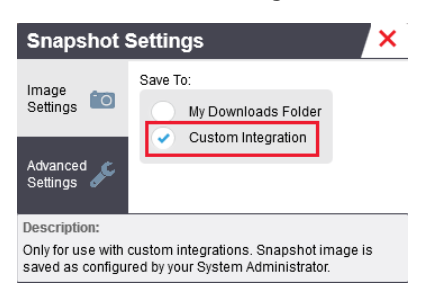

For more details on using the new Snapshot feature, see the *Aperio eSlide Manager Operator's Guide*.

#### **One Case Open at a Time**

When using the Aperio WebViewer to view a case opened from an integrated LIS, the WebViewer opens only one case at a time. To ensure only the open case is available to view, WebViewer now uses only one browser tab per viewing session. When you open a new case from the LIS, WebViewer automatically closes any previously opened case before it opens your next case.

#### <span id="page-16-0"></span>**Symbols**

 $\rightarrow$  The following symbols may appear on your product label or in this user's guide:

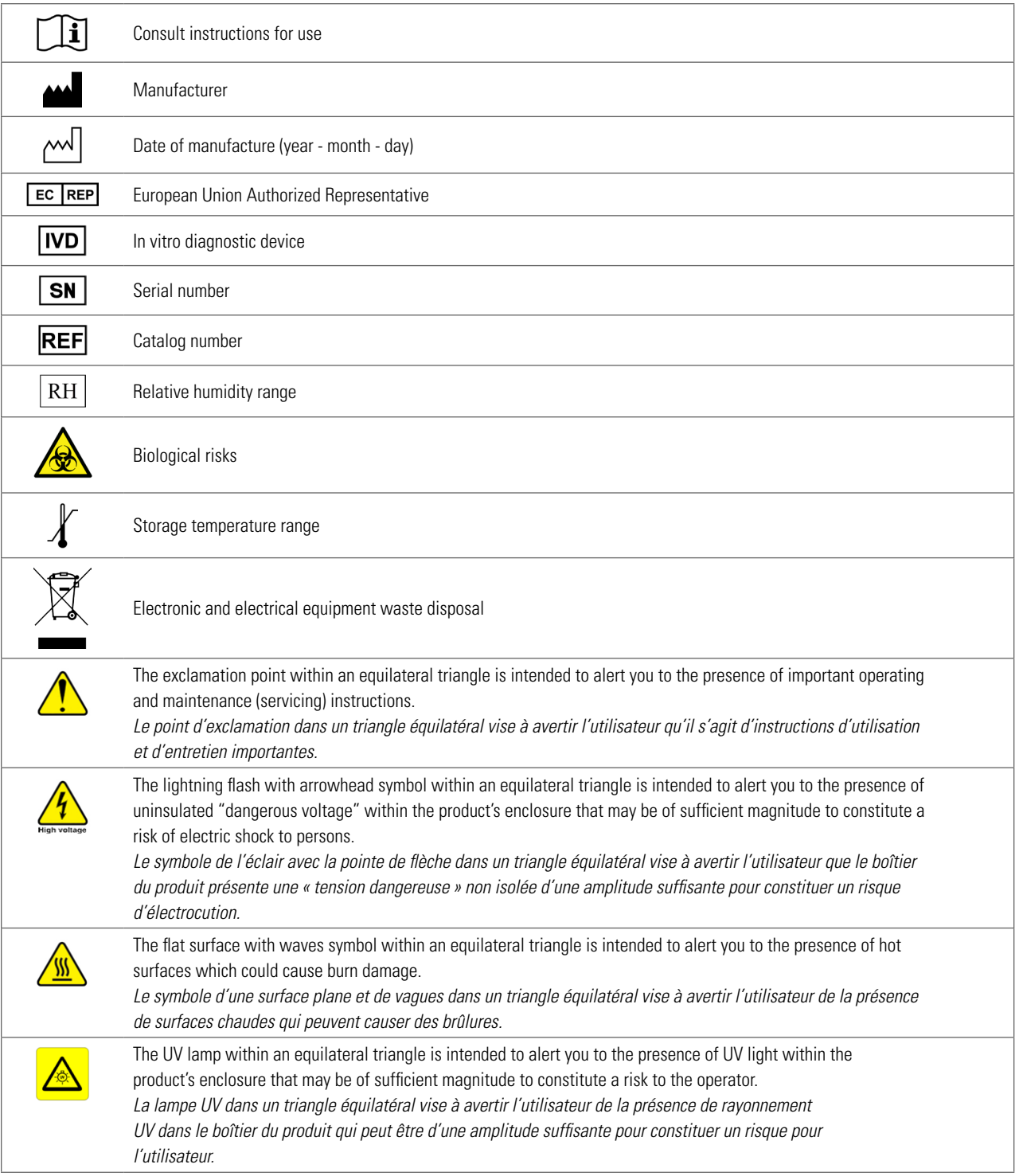

www.LeicaBiosystems.com/Aperio

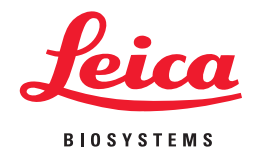